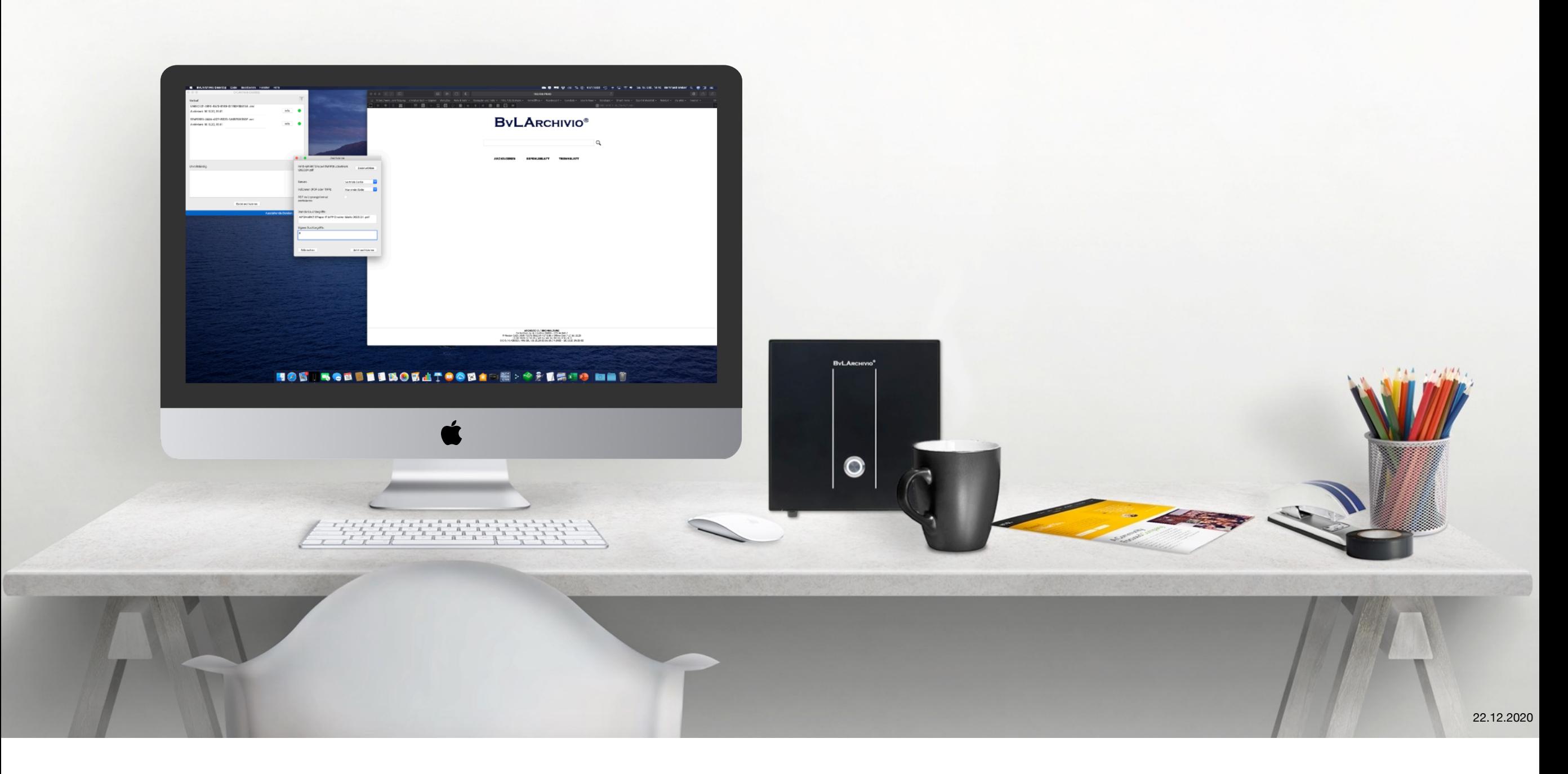

# **BvLArchivio Desktop für macOS**

**Handbuch** 

**Vorwort Kapitel 1**

### **BvL.com GmbH**

Heute und in Zukunft konzentrieren wir uns darauf, Unternehmen bei der Digitalisierung zu helfen. Wir liefern nicht nur unsere Produkte, sondern wir beraten auch Unternehmen und begleiten sie mit unserer jahrelangen Erfahrung in das digitale Zeitalter.

Die BvL.com GmbH ist heute ein etabliertes Unternehmen, das eine hohe Expertise und den nötigen Servicegedanken miteinander vereint. In den letzen 33 Jahren haben sich In Europa mehr als 100.000 Kunden für BvL entschieden.

BvL.com GmbH Müllerstraße 138 D 13353 Berlin **Deutschland** [www.BvLArchivio.com](http://www.BvLArchivio.com)

### **Information**

Die in diesem Handbuch beschriebene BvLArchivio Desktop App ist kostenlos und kann ausschließlich über den  $\bullet$  App Store bezogen werden.

Die BvLArchivio Desktop App dient als Schnittstelle zwischen dem  $\bullet$  Mac System und dem BvLArchivio Server.

Um den Upload zu realisieren, ist das dafür notwendige File Transfer Protocol (kurz FTP) in der BvLArchivio Desktop App enthalten.

Es müssen keine zusätzlichen Softwareprodukte gekauft und installiert werden.

Dateien, Dokumente und E-Mails können schnell und einfach direkt auf dem BvLArchivio Server revisionssicher archiviert werden.

Zusätzliche Funktionen können über den **€** macOS Automator<sup>1</sup> und AppleScript<sup>2</sup> realisiert werden.

BvL.com stellt drei Routineaufgaben kostenlos zur Verfügung.

- Archivieren aus über den Finder [\(Kapitel 5.2](#page-25-0) ➡︎)
- Archivieren eines Ausdrucks [\(Kapitel 5.3](#page-26-0) ➡)
- Archivieren über Mail ([Kapitel 5.4](#page-27-0) ➡)

1 Automator ist ein Programm von Apple, das standardmäßig mit dem Betriebssystem ausgeliefert wird. Automator dient dazu, Routineaufgaben automatisiert ablaufen zu lassen. Das Programm übernimmt so in gewisser Weise die Funktionen eines Roboters, was auch durch das Programmsymbol verdeutlicht wird.

2 AppleScript ist eine Skriptsprache von Apple. Sie ist Bestandteil des Betriebssystems MacOS und dient dazu, MacOS Programme zu automatisieren, zu erweitern und fernzusteuern.

Weitere Informationen bekommen sie über die [BvL Hotline](https://www.bvlarchivio.com/support/) ➡︎.

# **Die Installation Kapitel 2**

# 2.1 Die BvLArchivio Desktop App Installation

## **Der App Store**

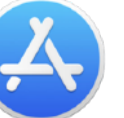

Der App Store ist ein sicherer und vertrauenswürdiger Ort um Apps zu entdecken und zu laden. Alle Apps aus dem App Store haben einen hohen Standard bei Datenschutz, Sicherheit und Inhalten. Bei entsprechender Einstellung wird der Benutzer nach der Installation automatisch mit Updates versorgt.

### **Installation der App**

Suchen Sie über die Lupe  $\mathbb Q$  im App Store nach "BvLArchivio" und installieren Sie die App.

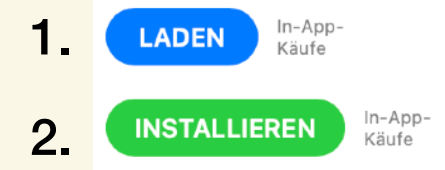

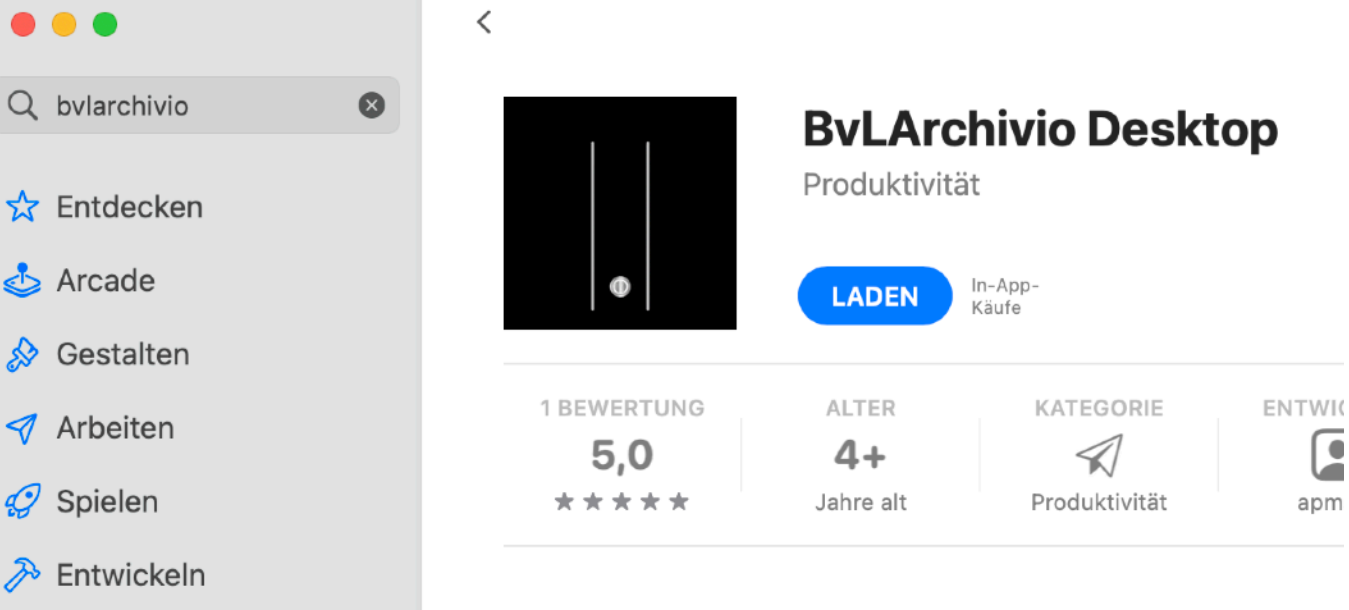

#### **Neue Funktionen**

Geänderte Hilfe URL. Einige Änderungen der Lokalisierung.

#### Vorschau

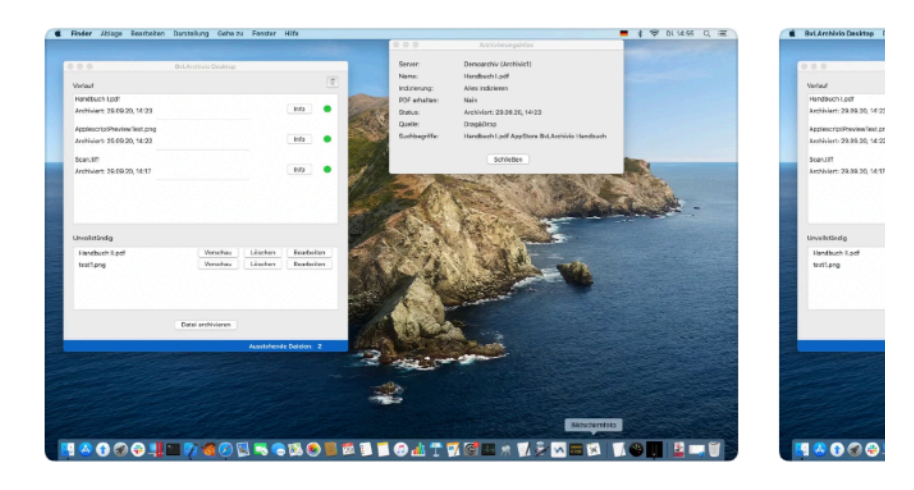

 $\Box$  Mac

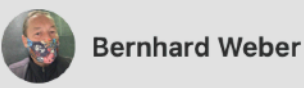

**BB** Kategorien

 $\bigcirc$  Updates

Dies ist die offizielle MacOS-App zum einfachen Archivieren von Da ByLArchivio. **P. L.A. L.L.C. P. L. P. L.L.L.L.**  $\cdots$ 

<span id="page-6-0"></span>**Konfiguration Kapitel 3**

# 3.1 Einstellung nach dem ersten Programmstart

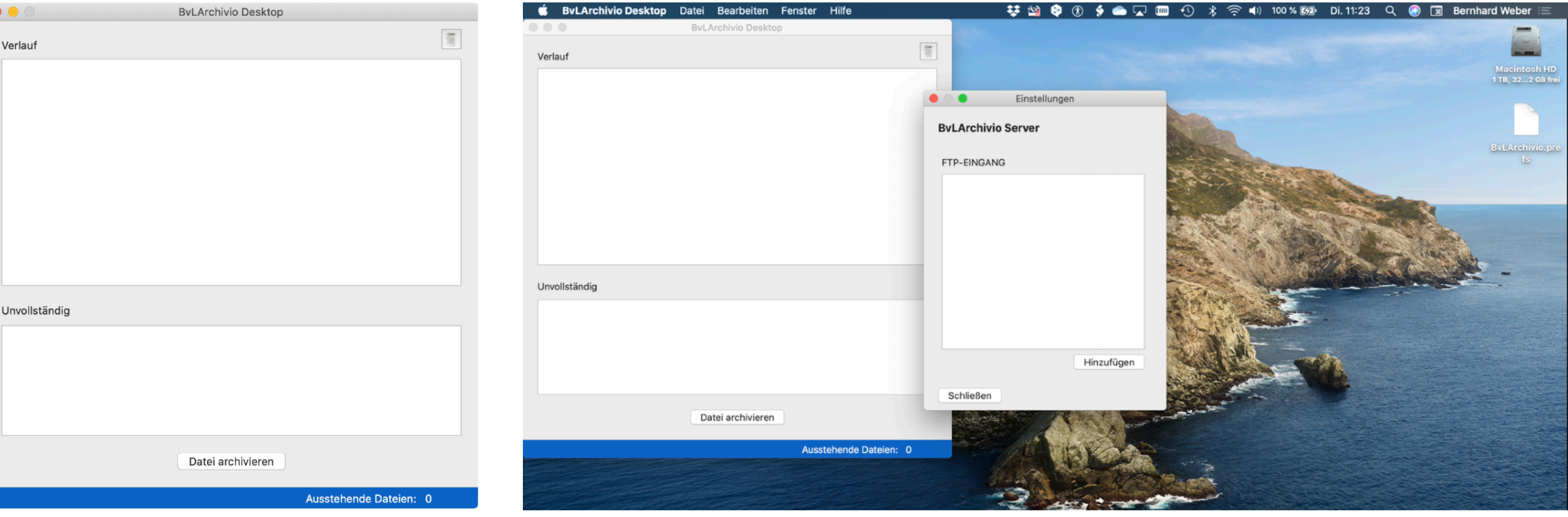

#### **Der Start**

Zuerst muss BvLArchivio Desktop App gestartet werden.

Das Programm ist im Ordner Programme abgelegt.

#### **Die Konfiguration für den FTP-Eingang**

Auf den nächsten beiden Seiten werden die möglichen Konfigurationen beschrieben.

Das Design der Einstellungen läßt unterschiedliche Kundenwünsche zu.

Zwei Design Beispiele finden Sie in diesem Kapitel auf den [Seiten 3.5 und 3.6](#page-10-0) ➡︎.

Dokumente können sowohl über die [Dokumentenklasse](#page-11-0) ➡ als auch über den Name einer [Abteilungen](#page-10-0) ➡︎ archiviert.

Selbst eine gemischte Anwendung kann zur Verfügung gestellt werden.

Vergleichbar sind die Einstellungen der BvLArchivio Desktop App mit denen eines Multifunktionssystems.

# 3.2 Einstellung, FTP-Eingang und Anzeigename konfigurieren

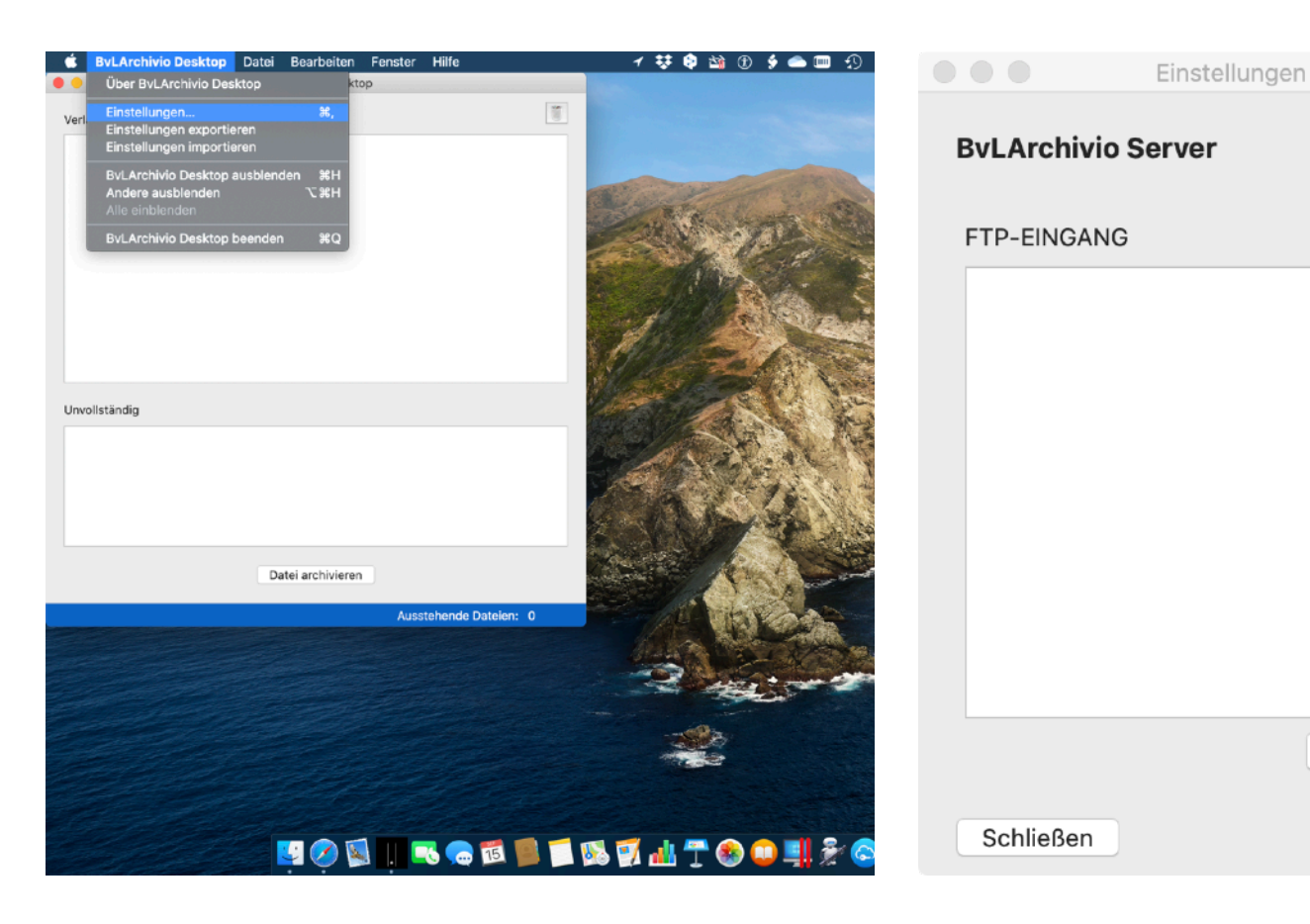

#### *Bild Links*:

#### **Nach dem Start**

Nach dem Start sehen Sie die Menüleiste die BvLArchivio Desktop App.

Die Menüleiste ist in [Kapitel 4.3](#page-21-0) ➡ beschrieben.

Klicken Sie in der Menüleiste auf [BvLArchivio Desktop] und anschließend auf [Einstellungen].

#### *Bild Mitte und Rechts:*

Der Klick auf [Hinzufügen] ermöglicht die Erfassung eines neuen FTP-Eingangs.

Hinzufügen

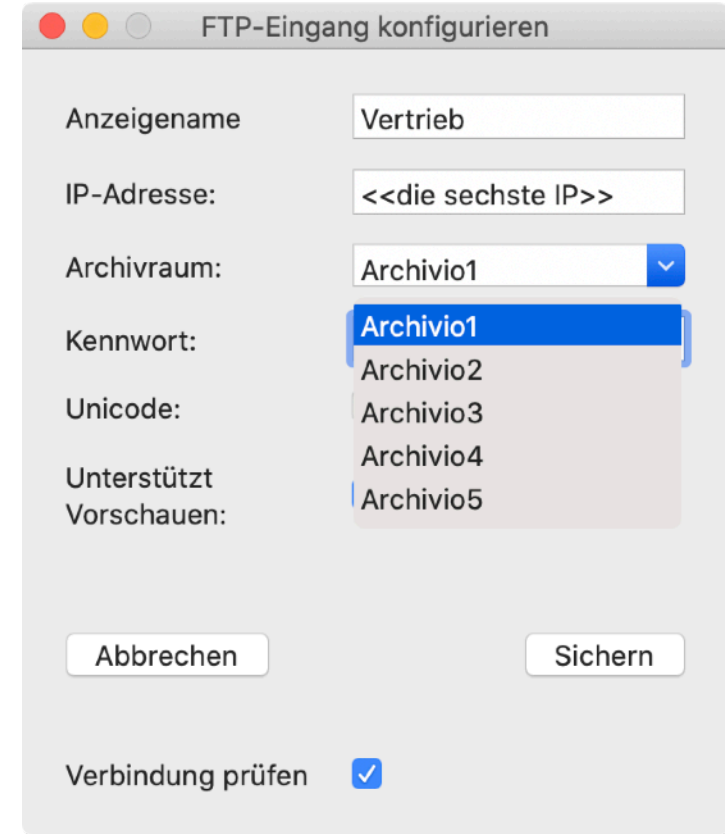

- Der Anzeigename ist der Name, der während der Archivierung ausgewählt werden kann.
- IP-Adresse: Tragen Sie hier die 6. IP-Adresse ein.
- Archivraum: Bestimmen Sie hier, in welchem Archivraum die Datei abgelegt werden soll.

# <span id="page-9-0"></span>3.2 Einstellung, FTP-Eingang und Anzeigename konfigurieren

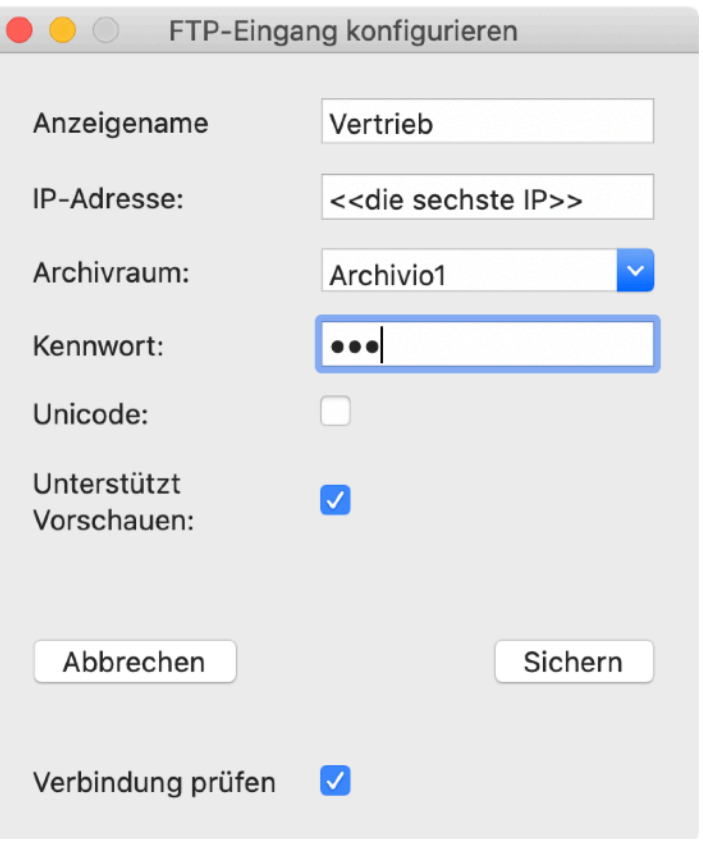

#### *Bild Links:*

- Passwort: Tragen Sie das Passwort von "Archivioi" ein
- Unterstützt Vorschauen: Erzeugt Vorschaubilder.
- Verbindung prüfen: Prüft neben dem Passwort die Verfügbarkeit des Servers.

Die Schaltfläche [Sichern] prüft Ihre Eingaben und speichert sei ab.

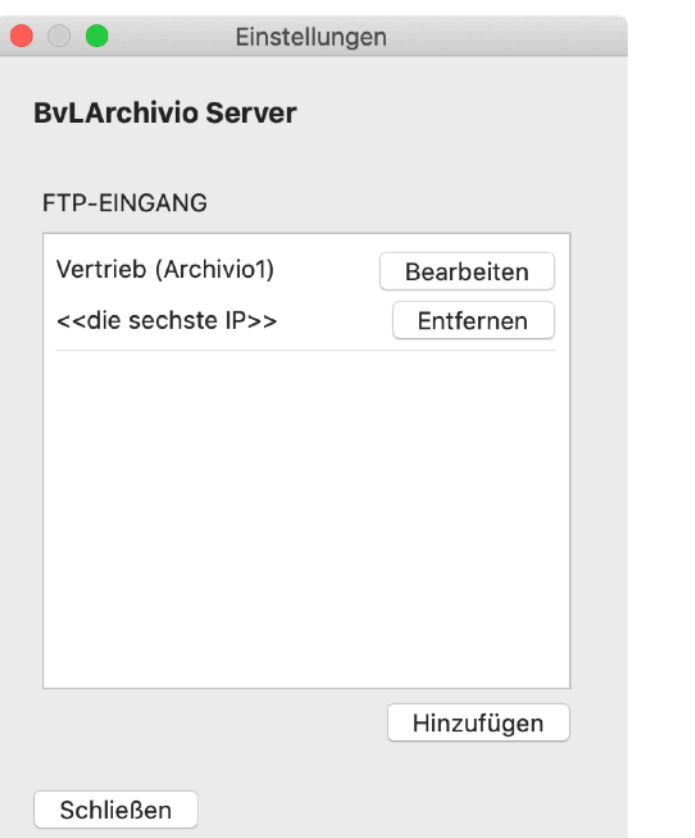

#### *Bild Mitte:*

#### **Anzeigename**

Der Anzeigename, die IP-Adresse und der Archivraum des BvLArchivio Systems (hier Archivio1) ist im Fenster BvLArchivio Server sichtbar.

An der Stelle kann man auch von einem FTP-Eingang sprechen.

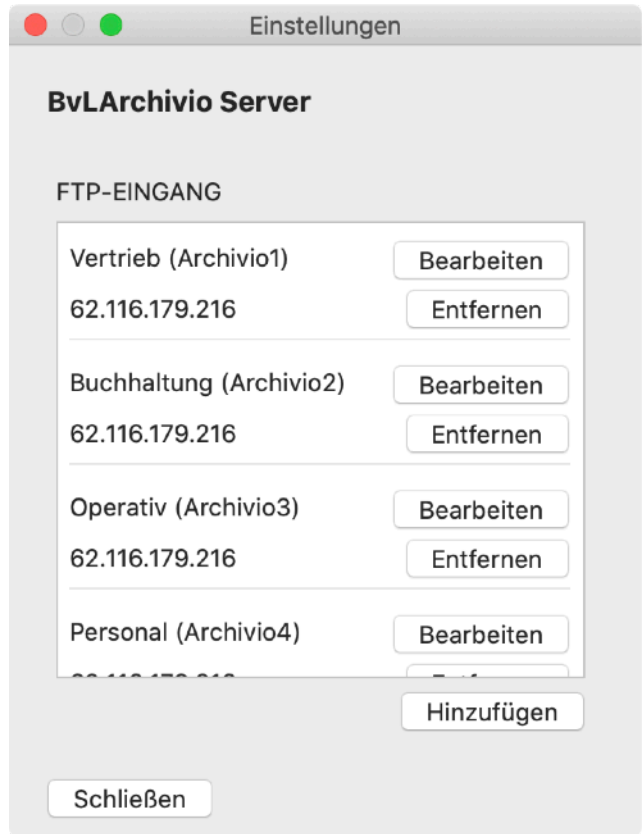

#### *Bild Rechts:*

#### **Mehrere Anzeigenamen**

Sind die restlichen Einstellungen gemacht, ändert sich die Ansicht des Fensters wie oben dargestellt.

*Wenn Sie mehrere Systeme konfigurieren müssen, ist der [Export](#page-35-0) ➡ und der [Import](#page-36-0) ➡ der Einstellungen möglich [\(siehe Kapitel 7](#page-34-0)).* 

Im Bereich Online Hilfe finden Sie die Einstellungen eines Test Systems zum Download.

# <span id="page-10-0"></span>3.5 Designbeispiel - Abteilung

### **Ablage über die Abteilung**

BvLArchivio Desktop ist flexibel und läßt unterschiedliche Kundenwünsche zu. Das abgebildete Beispiel zeigt die Einrichtung und spätere Ablage über Abteilungen.

Es besteht die Möglichkeit verschiedene Abteilungen anzulegen.

Während der Konfiguration wird im Feld Anzeigenamen die Abteilungen des Unternehmens verwendet.

Die Ablageorte können über die Anzeigenamen von einem oder mehreren BvLArchivio Servern zur Verfügung gestellt werden.

Das Beispiel zeigt **←**, dass Sales und Buchhaltung auf verschieden Servern implementiert sind.

Während der Archivierung läßt das Archivieren Fenster die Auswahl ➦ der Abteilung zu.

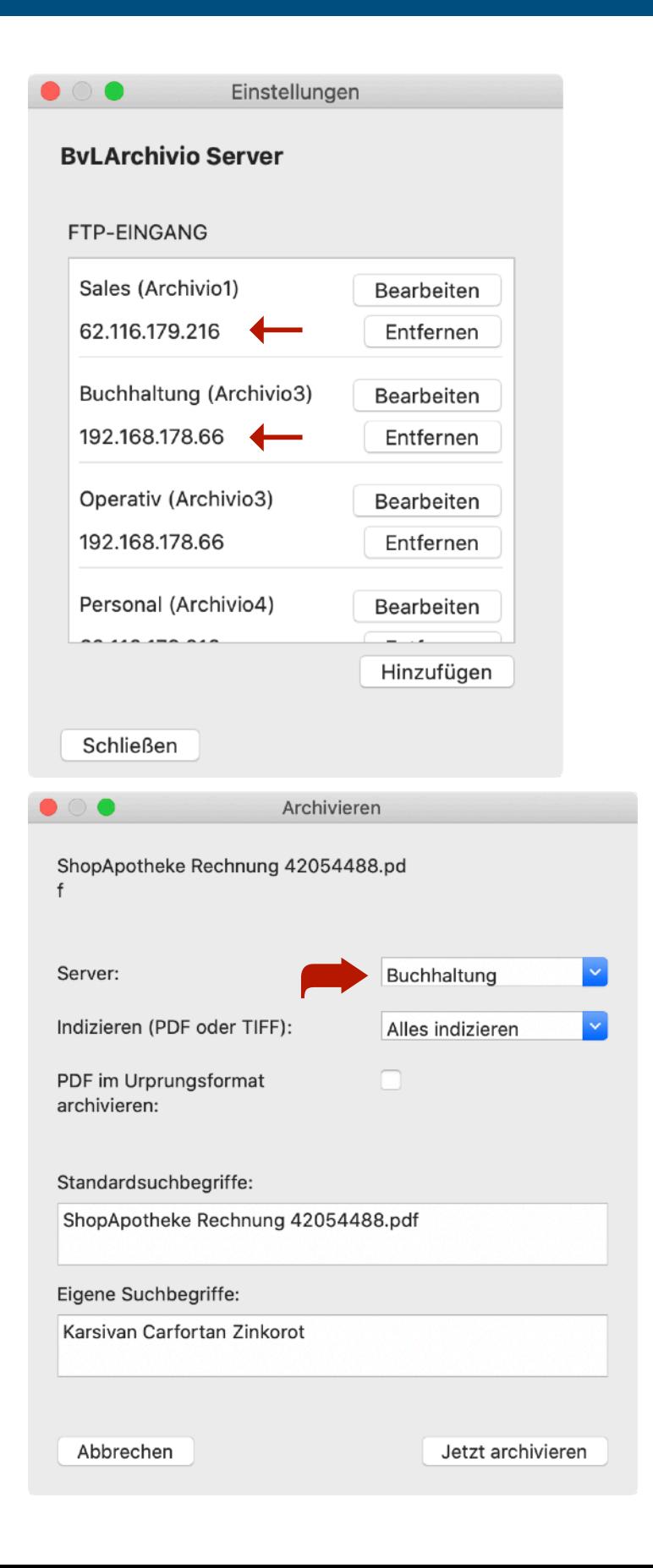

# <span id="page-11-0"></span>3.6 Designbeispiel - Dokument

### **Ablage über den Namen des Dokumentes**

BvLArchivio Desktop ist flexibel und läßt unterschiedliche Kundenwünsche zu.

Das abgebildete Beispiel zeigt die Einrichtung und spätere Ablage über Dokumentenklassen.

Es besteht die Möglichkeit eine Vielzahl von Dokumentenklassen anzulegen.

Während der Konfiguration wurde im Feld Anzeigenamen die vom Unternehmen festgelegte Dokumentenklasse hinterlegt.

Die Ablageorte können über die Anzeigenamen von einem oder mehreren BvLArchivio Servern zur Verfügung gestellt werden.

Das Beispiel zeigt **←**, dass die Dokumente Rechnungen und der Aufträge auf verschieden Servern abgelegt werden.

Während der Archivierung läßt das Archivieren Fenster die Auswahl ➦ einer Dokumentenklasse zu.

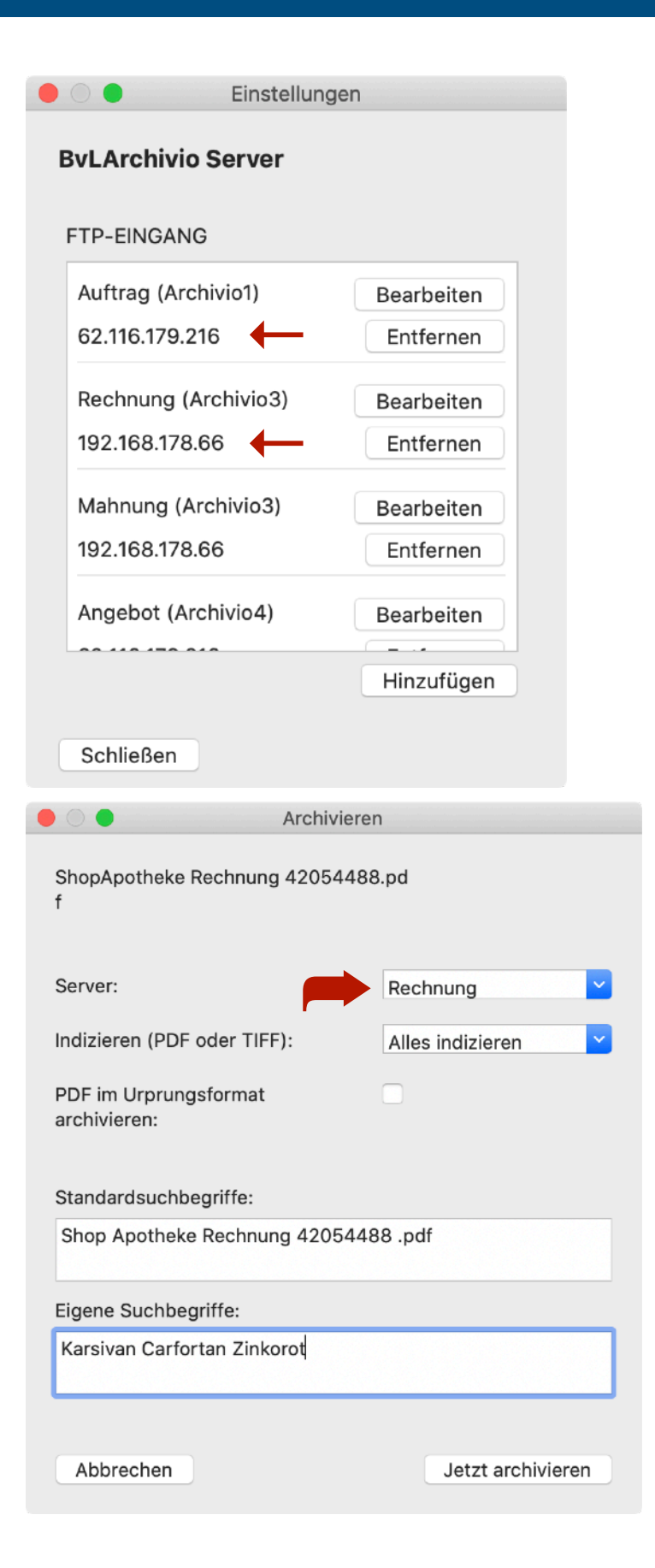

# **BvLArchivio Desktop App Kapitel 4**

<span id="page-13-0"></span>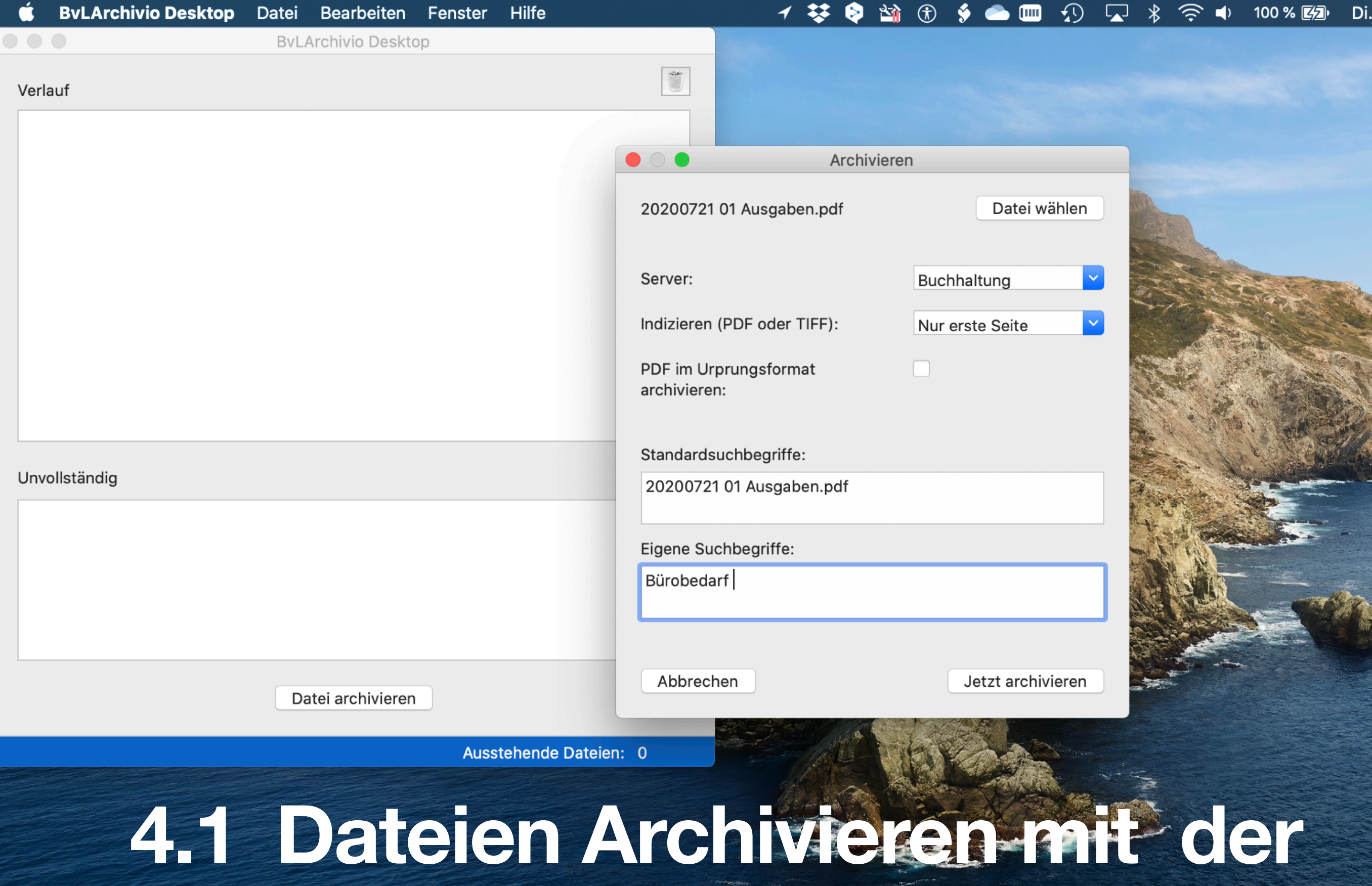

**BvLArchivio Desktop App** 

## **4.1.1 Über die Menüleiste**

Die Funktion Archivieren wird über die Menüleiste zur Verfügung gestellt.

Nach dem Start der BvLArchivio Desktop App wird diese Funktion über [Datei] und [Archivieren] eingeleitet.

Die flexible BvLArchivio Desktop App stellt für eine revisionssichere Ablage mehrere Funktionen zu.

Es besteht die Möglichkeit über

- 1. die Funktion ➡︎ [Datei], [Archivieren] und → [Dokument archivieren]
- 2. oder via Drag & Drop

zu archivieren.

3. zusätzliche Möglichkeiten sind in dem Kapitel  $5 \rightarrow$  beschrieben

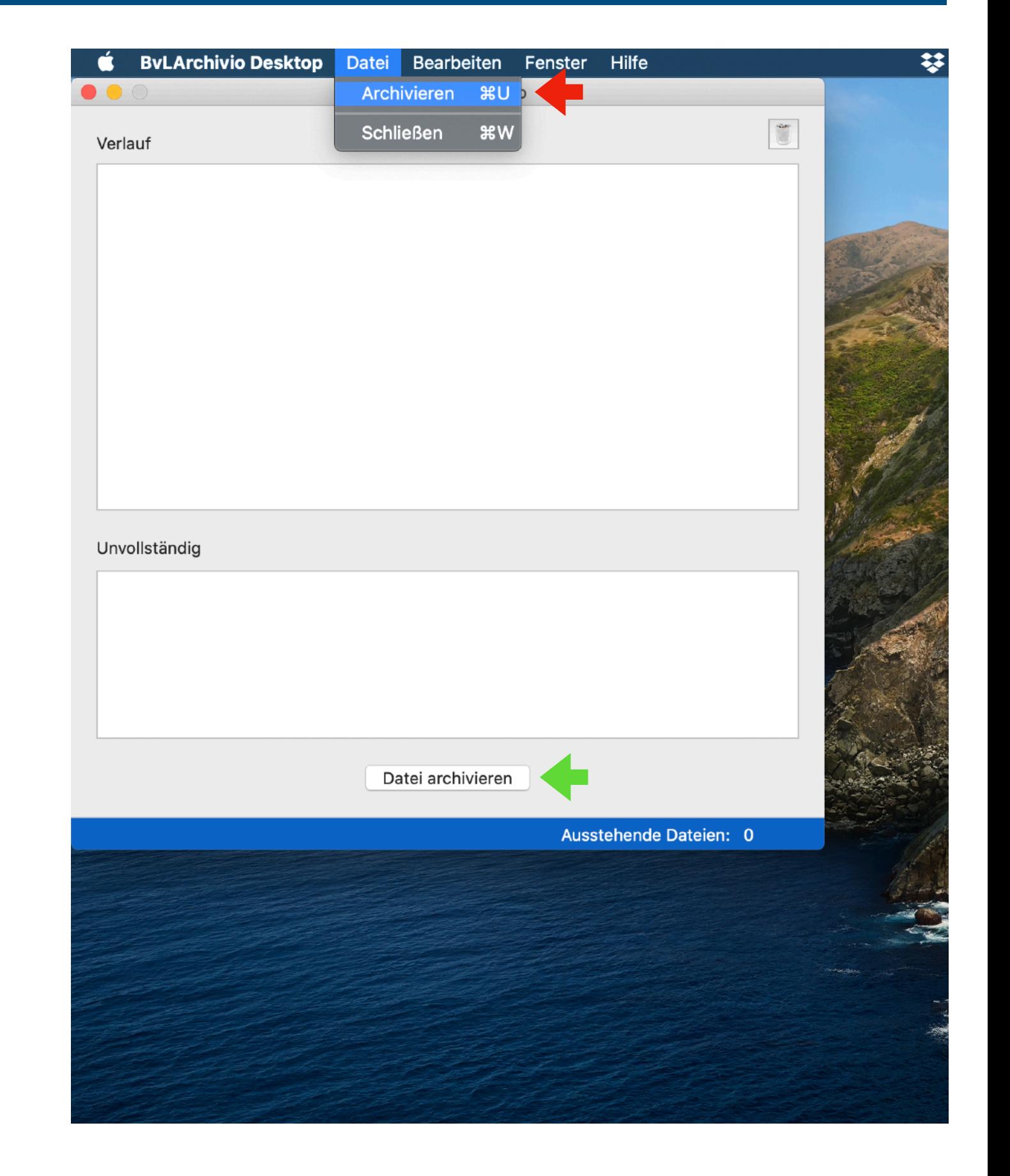

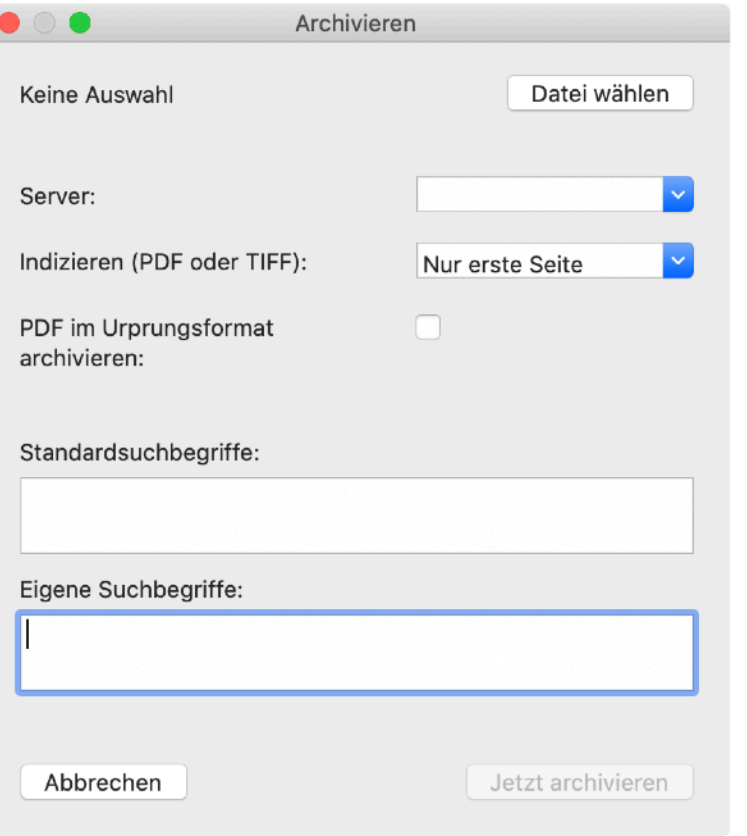

<span id="page-15-0"></span>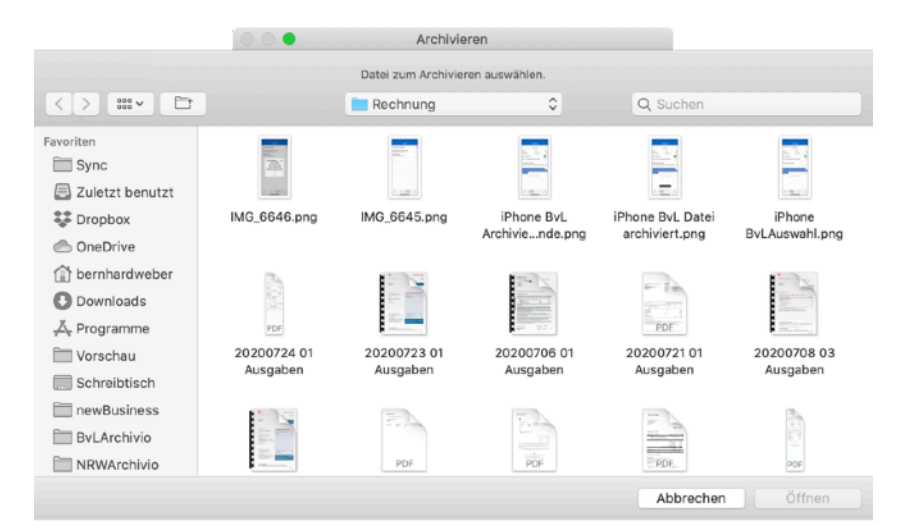

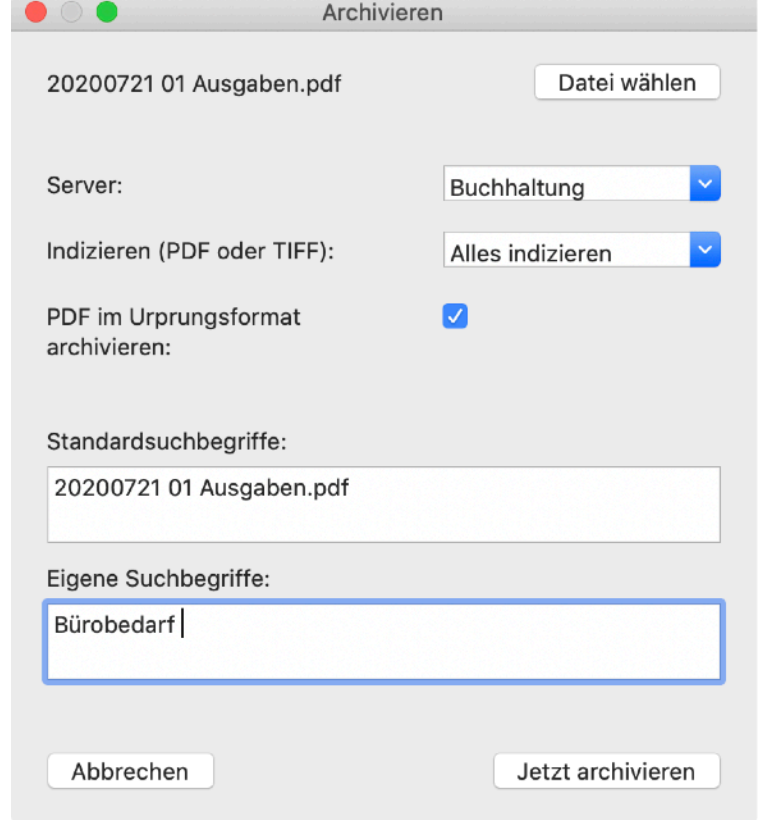

#### *Bild Links:*

Nach der Auswahl [Archivieren] wurde, erscheint das Archivierungsfenster.

[Datei auswählen] öffnet den Finder und läßt die Auswahl einer Datei zu.

#### *Bild Mitte:*

Mit einem Klick wird die Datei ausgewählt.

Ein Klick auf [Öffnen] übergibt die Datei dem Prozess.

#### *Bild Rechts:*

Anschließend wird die Abteilung (Server) und die Art der Indexierung ausgewählt. Bestimmen Sie die Art der Verschlagwortung (Indexierung).

PDF im Ursprungsformat archivieren: Bestimmen Sie, ob Ihre PDF Datei oder eine neue PDF-A Datei archiviert werden soll.

Standardsuchbegriffe: Hier wird der original Dateiname übernommen. Das Feld kann bearbeitet werden, bzw. der Name auch gelöscht werden.

Eigene Suchbegriffe: Läßt die Eingabe zusätzlicher Suchworte zu.

Über [Jetzt archivieren] wird die Datei dem BvLArchivio System übergeben.

Eine Übersicht der Verarbeitung ist im [Kapitel 4.2.1](#page-19-0)  $\rightarrow$  beschrieben.

## **4.1.2 Über Drag & Drop**

Die Funktion Drag & Drop bietet neben der Funktion Dateien zu verschieben, auch eine Möglichkeit, um Dateien weiteren Programmen zur Verarbeitung zu übergeben.

#### **Arbeitsschritte Drag & Drop**

- 1. Eine Datei wird mit der Maus markiert und mit gedrückter Maustaste auf ein Ziel, das Fenster BvLArchivio Desktop, gezogen. Drag
- 2. Über Loslassen der Maustaste wird die Datei dem Fenster übergeben. Drop

#### **Flexibilität**

BvLArchivio Desktop App ist flexibel und stellt für eine revisionssichere Ablage mehrere Funktionen zur Verfügung.

Es besteht die Möglichkeit über

- 1. die Funktion [Datei] [Archivieren] und [Dokument archivieren]
- 2. oder via Drag & Drop

zu archivieren.

3. Zusätzliche Möglichkeiten werden im Kapitel  $5 \rightarrow$ beschrieben.

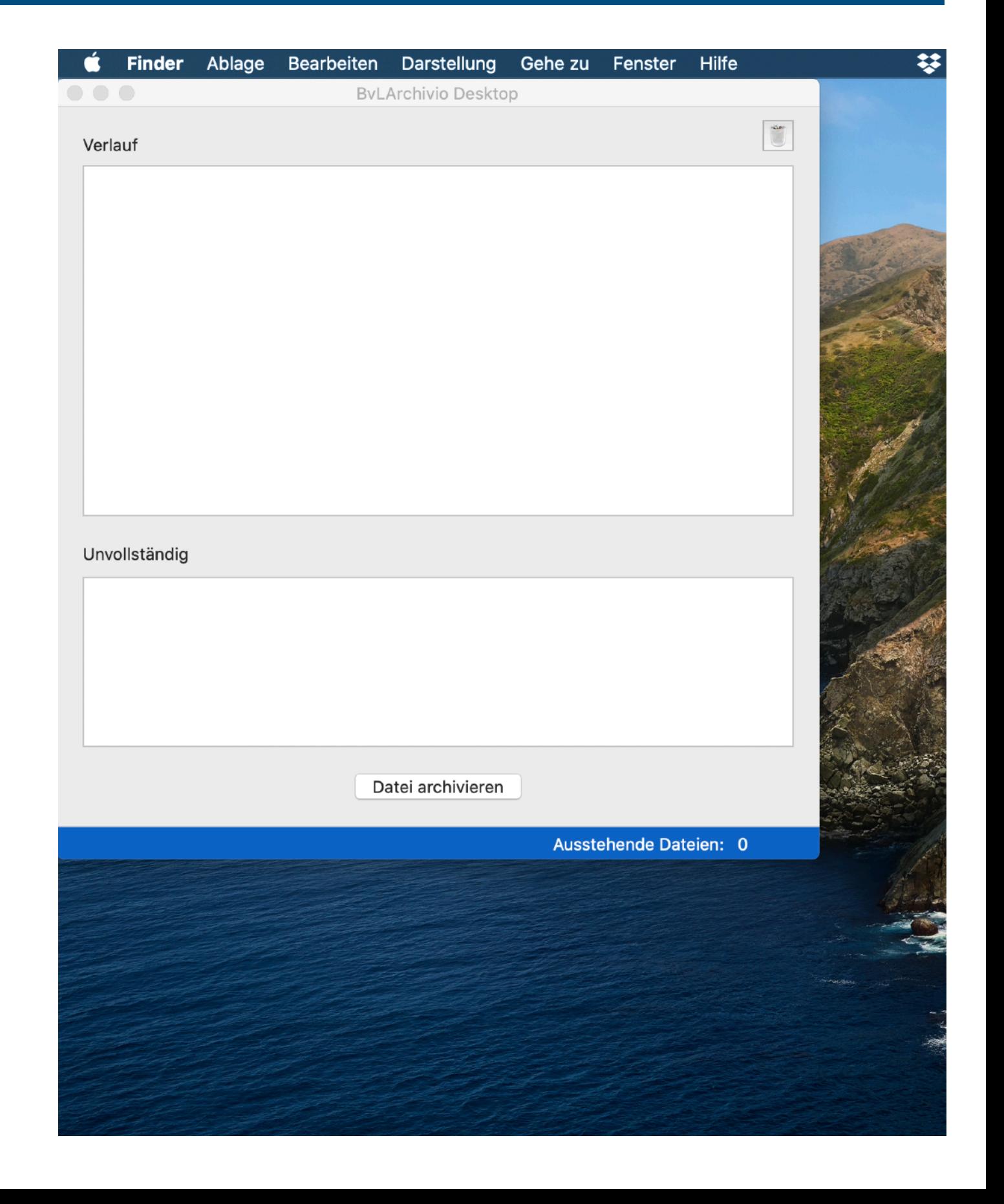

<span id="page-17-0"></span>![](_page_17_Picture_1.jpeg)

#### *Bild Links:*

- 1. Eine Datei wird mit der Maus markiert und mit gedrückter Maustaste auf ein Ziel, das Fenster BvLArchivio Desktop, gezogen. Drag
- 2. Über Loslassen der Maustaste wird die Datei dem Fenster übergeben. Drop

#### *Bild Mitte:*

Die Datei steht nach der Übergabe im Bereich Unvollständig zu Verfügung und wartet auf Eingaben, um die Archivierung abzuschließen.

Ein Klick auf [Bearbeiten] öffnet das Fenster Archivieren.

[Vorschau] und [Löschen] werden im Kapitel  $4.2.3 \rightarrow$  beschrieben.

#### *Bild Rechts:*

Die Eingabemöglichkeiten wurden im Kapitel  $4.1.1 \rightarrow$  beschrieben

Die Übersicht der Verarbeitung ist im Kapitel  $4.2.1 \rightarrow$  beschrieben.

![](_page_18_Picture_4.jpeg)

![](_page_18_Picture_1.jpeg)

## <span id="page-19-0"></span>Die Bedienungsoberfläche

### **4.2.1 Info**

[Info]: Zeigt an, wie die Datei dem BvLArchivio System übergeben wurde.

- 1. Server und Name: Wo wurde die Datei und mit welchem ursprünglichen Dateinamen revisionssicher abgelegt.
- 2. Indizierung und PDF erhalten: Es wurde nur die erste Seite indiziert und es wurde nicht die original PDF Datei archiviert.
- 3. Status und Quelle: Die Datei wurde am 25.08 2020 um 16:16 archiviert und über Drag&Drop übergeben.
- 4. Suchbegriffe: Zusätzliche Suchbegriffe neben dem Dateinamen, Status und Indizierung.

### **4.2.2 Vorschau, Löschen und Bearbeiten**

Der Bereich Unvollständig zeigt Dateien an, die noch auf weitere Eingaben warten, um die revisionssichere Ablage abzuschließen.

[Löschen] (siehe [Kapitel 4.2.3.](#page-20-0) ➡︎) entfernt Dateien die irrtümlich übergeben wurden.

*Vorsicht:* Dieser Vorgang unterbricht die Archivierung und kann nicht mehr rückgängig gemacht werden.

[Vorschau] (siehe [Kapitel 4.2.3.](#page-20-0) ➡︎) zeigt die Datei an.

[Bearbeiten] (siehe [Kapitel 4.1.2.](#page-17-0) ➡︎) macht es möglich, die Eingaben für Archivierung zu vervollständigen.

![](_page_19_Picture_13.jpeg)

Schließen

### **4.2.3 Vorschau und Löschen**

Erinnert man sich nicht mehr an den Inhalt der Datei, hilft [Vorschau], wenn macOS eine Visualisierung zuläßt.

[Bearbeiten] wurde im [Kapitel 4.1.2 Bild Mitte](#page-17-0) ➡︎ beschrieben

Wenn macOS eine Visualisierung zuläßt, zeigt [Vorschau] den Inhalt der Datei an.

In dem geöffneten Fenster wird das Teilen und Öffnen mit der zur Verfügung stehenden App (im Bild rechts, Pages) angeboten.

<span id="page-20-0"></span>![](_page_20_Picture_6.jpeg)

Dateien im Bereich Unvollständig können mit einem Klick auf [Löschen] gelöscht werden.

*Vorsicht:* Dieser Vorgang unterbricht die Archivierung und kann nicht mehr rückgängig gemacht werden.

<span id="page-21-0"></span>![](_page_21_Picture_0.jpeg)

## Die Menüleiste, BvLArchivio Desktop und Datei

### **4.3.1 BvLArchivio Desktop Menü**

[Über BvLArchivio Desktop] zeigt die Version der App an.

[Einstellungen] oder [command] + [,] öffnet das Fenster, um die Ablageorte zu verwalten.

Über [Einstellungen exportieren] wird eine Datei mit den Einstellungen zur späteren Verwendung gespeichert. Über [Einstellungen importieren] werden die Einstellungen für die BvLArchivio Desktop App gesetzt.

Die Export- und Import- Funktionen dienen zur Datensicherung oder zur schnellen Installation an weiteren macOS Rechnern.

[BvLArchivio Desktop beenden] oder [command] + [Q] beendet die App.

*Die Einstellungen wurden bereits im [Kapitel 3](#page-6-0)* ➡︎ *beschrieben.*

### **4.3.2 Datei Menü**

Archivieren oder [command] + [U] läßt die Auswahl einer Datei zu. Die Datei wird über diese Funktion der BvLArchivio Desktop App übergeben.

Im [Kapitel 4.1](#page-13-0) ➡︎ finden Sie eine genaue Beschreibung.

Schließen oder [command] + [W] schließt das Archivieren Fenster.

#### Über BvLArchivio Desktop

![](_page_22_Picture_75.jpeg)

![](_page_22_Picture_76.jpeg)

# <span id="page-23-0"></span>**Automatisierte Abläufe Kapitel 5**

# 5.1 Automatisierte Abläufe

### **Automator & Script**

Es ist möglich, die Applikationen macOS -Finder, -Mail und die -Druckausgabe mit BvLArchivio Desktop zu verbinden. Laden Sie sich aus dem [Downloadbereich](https://www.bvlarchivio.com/download/)   $\rightarrow$  **die BvLArchivio macOS Workflow.zip herunter.** 

Die Anwendungen der automatisierten Abläufe werden auf den nachfolgenden Seiten beschrieben.

## **Finder-, Mail und PDF Workflow**

Die Datei BvLArchivio macOS Workflow.zip enthält die drei automatisierten Abläufe:

- BvLArchivio Finder
- BvLArchivio Mail
- BvLArchivio PDFService

![](_page_24_Picture_9.jpeg)

# <span id="page-25-0"></span>5.2 Archivieren von Daten mit  $\bullet$  macOS Finder

### **BvLArchivio Finder**

BvLArchivio Finder ist eine Automator Schnellaktion. Schnellaktionen sind Arbeitsabläufe, die zu Finder, Touch Bar und zum Menü "Dienste" hinzugefügt werden können.

Die Erweiterung arbeitet mit der Library der BvLArchivio Desktop App zusammen.

Die Dienste werden in der Library des Benutzers (~/Library/Services) gespeichert.

#### **Arbeitsablauf mit dem Finder**

Die Datei wird mit dem rechten Mausklick markiert. Beim Trackpad ist das eine Geste (mit zwei Fingern kurz tippen)

Im Menüpunkt Dienste wird BvLArchivio Finder ausgewählt.

Der Dialog für die revisionssichere Ablage wird aktiviert.

Der weitere Ablauf ist in [Kapitel 5.5](#page-29-0) ➡ beschrieben.

Das [Kapitel 6](#page-31-0) ➡ beschreibt die Installation.

![](_page_25_Picture_11.jpeg)

# <span id="page-26-0"></span>5.3 Archivieren von Druckdaten mit  $\bullet$  macOS Drucker

### **BvLArchivio PDFService**

BvLArchivio PDFService ist ein mit dem Automator erstelltes Plug-In für das Drucken.

Plug-Ins für Drucken sind Arbeitsabläufe, die im Druckfenster verfügbar sind.

Das Plug-In arbeitet mit der Library der BvLArchivio App zusammen und ist in der Library des Benutzers (~/Library/PDF Services) gespeichert.

#### **Arbeitsablauf im Druckdialog**

Der Druck Dialog wird in der Menüleiste mit [Ablage] und [Drucken] ausgewählt.

Der Dialog für die revisionssichere Ablage wird aktiviert.

Der weitere Ablauf ist in [Kapitel 5.5](#page-29-0) ➡︎ beschrieben.

Das [Kapitel 6](#page-31-0) ➡︎ beschreibt die Installation.

![](_page_26_Picture_10.jpeg)

# <span id="page-27-0"></span>5.4 Archivieren von E-Mails mit  $\bullet$  macOS Mail

![](_page_27_Picture_90.jpeg)

![](_page_27_Picture_2.jpeg)

### **BvLArchivio Mail**

BvLArchivio Mail ist eine Automator Schnellaktion. Schnellaktionen sind Arbeitsabläufe, die zu Finder, Touch Bar und zum Menü "Dienste" hinzugefügt werden können.

Die Erweiterung arbeitet mit der Library der BvLArchivio Desktop App zusammen.

Die Dienste werden in der Library des Benutzers (~/Library/Services) gespeichert.

#### **Bild links**

#### **Arbeitsablauf mit Mail**

In Mail können eine oder mehrere E-Mails markiert werden.

#### **Bild rechts**

Die revisionssichere Ablage wird in der Menüleiste mit [Mail], [Dienste] und [BvlArchivio Mail] angestoßen. Während dem Ablauf werden die E-Mails mit einer roten Fahne gekennzeichnet. Nach der erfolgreichen Übergabe wird die rote gegen eine grünen Fahne ausgetauscht.

Der weitere Ablauf ist in [Kapitel 5.5](#page-29-0) **→** beschrieben.

Das [Kapitel 6](#page-31-0) ➡︎ beschreibt die Installation.

# 5.4 Archivieren von E-Mails mit  $\bullet$  macOS Mail

### **Besonderheiten**

Um eine E-Mail wiederfinden zu können, hat das Script BvLArchivio Mail einige Besonderheiten.

Die E-Mail wird immer mit allen Anlagen archiviert.

Das Script stellt sicher, dass man nach dem kompletten E-Mail-Inhalt suchen kann.

### **Suchwörter für die E-Mail:**

- die Adressdaten
- der Betreff
- der Zeitstempel
- und der E-Mail-Text

#### Bild rechts

Das Bild zeigt ein Beispiel über [Info] im Fenster Verlauf (siehe auch [Kapitel 4.2.1](#page-19-0)  $\rightarrow$ 

![](_page_28_Picture_133.jpeg)

New York - die sogenannte Hauptstadt der Welt und gleichzeitig die dritte Location für unsere Outpost Serie. In fünf Episoden zeigen uns echte New Yorker was die Stadt so besonders macht, wo es das beste Essen gibt und natürlich die atemberaubenden Golfplätze im Big Apple. Schaut rein und erhaltet einen einzigartigen Eindruck der Metropole!

**JETZT ANSEHEN** 

Jede neue Serie wird auf unseren Social Media Kanälen angekündigt. Also folge uns auf Facebook, Instagram und Youtube und bleibe auf dem Laufenden!

Viel Spaß mit den Videos!

Vice Sporting Goods GmbH Paul-Heyse-Str. 28 · 80336 München

Geschäftsführer: Ingo Düllmann, Rainer Stöckl Registergericht: Amtsgericht München Registernummer: HRB 202590 Datenschutz Abmelden support@vicegolf.com

#Köln-Demoarchiv #2020 #August #LJ2031 Email

Schließen

# <span id="page-29-0"></span>5.5 Gemeinsamkeiten der automatisierten Abläufe

### **Finder, Drucker & Mail**

Die beiden Services und das Drucker Plugin arbeiten nach dem gleichen Muster.

Die automatisierten Abläufe erkennen die Lokalisierung der Installation. Nach der Ermittlung werden Dialoge in den Sprachen English, Deutsch, Spanisch, Italienisch und Französisch dargestellt. Arbeitet das System mit einer anderen Sprache, finden die Dialoge in Englisch statt.

#### **Automatische hinzugefügte Suchbegriffe**

Es besteht die Möglichkeit, der zu archivierenden Datei feste Suchbegriffe mitzugeben.

Die Übersetzung und die automatischen Suchbegriffe können im Script ein- und ausgeschaltet oder auf eine feste Sprache eingestellt werden.

#### **Zusätzliche Suchbegriffe**

Die zusätzlichen Suchbegriffe werden durch Eingaben im Dialog hinzugefügt.

Die Gemeinsamkeiten werden in den nachfolgenden automatischen Abläufen angewendet.

- Archivieren aus über den Finder [\(Kapitel 5.2](#page-25-0)  $\rightarrow$ )
- Archivieren eines Ausdrucks [\(Kapitel 5.3](#page-26-0) ➡︎)
- Archivieren über Mail ([Kapitel 5.4](#page-27-0) ➡︎)

![](_page_29_Picture_13.jpeg)

# 5.5 Gemeinsamkeiten der automatisierten Abläufe

![](_page_30_Picture_144.jpeg)

![](_page_30_Picture_145.jpeg)

![](_page_30_Picture_146.jpeg)

#### *Bild links*

#### **Der Ablageort**

In dem Fenster wird der Ablageort ausgewählt. Es steht [Archivierung abbrechen] und [Archivierung mit Auswahl fortsetzen] zur Verfügung.

#### **Zusätzliche Informationen zum Ablageort**

[Kapitel 3.2](#page-9-0) **→** Einstellung, FTP-Eingang konfigurieren

[Kapitel 3.5](#page-10-0) ➡︎ Designbeispiel - Abteilung

[Kapitel 3.6](#page-11-0) ➡︎ Designbeispiel - Dokument

Nach einem Klick auf [Archivierung mit Auswahl fortsetzen] erfolgt der nächste Dialog.

#### *Bild Mitte*

Dialog Individuelle Suchbegriffe: Läßt die Eingabe zusätzlicher Suchworte zu.

Individuelle Suchbegriffe sind notwendig, wenn keine Suchbegriffe durch die OCR ausgelesen werden können.

**Hinweis:** Nur PDF oder TIFF Dateien werden von der OCR ausgelesen.

[Archivierung abbrechen] und [Archivierung fortsetzen] steht zur Verfügung.

Nach einem Klick auf [Archivierung fortsetzen] werden die Dateien der BvLArchivio Desktop App zur Verfügung gestellt.

#### *Bild rechts*

Im Fenster Verlauf sieht man den Fortschritt der Archivierung. [Info] erteilt Auskunft über den Zustand der Datei.

Kapitel  $4.2.1 \rightarrow$  siehe [Info] im Verlauf

# <span id="page-31-0"></span>**Installation der automatisierten Abläufe Kapitel 6**

# 6.1 Die Installation der automatisierten Abläufe

### **Installation**

![](_page_32_Picture_2.jpeg)

Im [Downloadbereich](https://www.bvlarchivio.com/download/) ➡︎ die ist die BvLArchivio plus.zip verfügbar.

Die Installation eines automatischen Ablaufs wird über einen Doppelklick auf dem jeweiligen [Icon] eingeleitet.

**Hinweis:** [Installieren] verschiebt den automatischen Ablauf in die Library.

#### **Besonderheit, die MacBook Touch Bar**

Bei einem MacBook Pro mit Touch Bar öffnet sich ein zusätzliches Fenster.

In diesem Fester werden die Anpassungen der Touch Bar vorgenommen.

![](_page_32_Picture_9.jpeg)

![](_page_32_Picture_10.jpeg)

# 6.2 Automatisierte Abläufe, der erste Start

### **Das Zugriffsrecht**

Wenn zum ersten Mal eine automatisierter Ablauf benutzen wird, fordert die gesteuerte Applikation (im Beispiel der Finder) ein Zugriffsrechte ein.

Diese Zugriffsrechte müssen unbedingt mit der Schaltfläche [OK] bestätigt werden.

Wird das Zugriffsrecht nicht erteilt, kann der automatisierte Ablauf nicht genutzt werden.

Nach dem Erteilen des Zugriffsrechts erscheint der in dem automatisierten Ablauf festgelegte Dialog.

![](_page_33_Picture_6.jpeg)

![](_page_33_Picture_7.jpeg)

# <span id="page-34-0"></span>**Einstellungen exportieren und importieren Kapitel 7**

# <span id="page-35-0"></span>7.1 BvLArchivio Desktop App, Einstellungen exportieren

![](_page_35_Picture_1.jpeg)

#### **Der Export und Import ermöglich eine schnelle Installation auf einer Vielzahl von Computern.**

Auch nach Änderungen der Einstellungen kann der Verantwortliche diese über eine neue .prefs Datei ausrollen. Der Anwender muss die Datei dann lediglich erneut importieren.

Auch ist es möglich, jedem Anwender eine für den Arbeitsplatz angepaßte Einstellung zur Verfügung zustellen.

Der Import kann von jedem Anwender durchgeführt werden. Diese Funktionalität erfordern keine Systemkenntnisse. Vorhandene Passwörter werden verschlüsselt exportiert.

![](_page_35_Picture_80.jpeg)

#### **Einstellungen exportieren**

Wählen Sie nach einem Klick auf [BvLArchivio Desktop] [Einstellungen exportieren] aus.

Im nachfolgenden Fenster wird als Dateiname BvLArchivio.prefs und ein Ort zum Exportieren vorgeschlagen. Beides kann selbstverständlich verändert werden.

Nach einem Klick auf die Schaltfläche [Exportieren] steht die Datei im Ordner über den Finder zur Verfügung.

# <span id="page-36-0"></span>BvLArchivio Desktop App, Einstellungen importieren

![](_page_36_Picture_97.jpeg)

#### *Bild Links:*

#### **Einstellungen importieren**

Der Import der Einstellungen beschleunigt und erleichtert die Einrichtungen auf einer Vielzahl von macOS Computern.

Wählen Sie nach einem Klick auf [BvLArchivio Desktop] [Einstellungen importieren] aus.

#### *Bild Mitte:*

#### **Einstellungen auswählen und öffnen**

Wählen Sie im Finder Fenster die Einstellungsdatei aus (im Beispiel BvLArchivio.prefs).

Hinweis: Die Dateien haben immer die Endung .prefs.

Mit einem Klick auf [Öffnen], werden alle Einstellungen importiert (übernommen).

*Vorsicht: Vorhandene Einstellung werden überschrieben!*

#### *Bild Rechts:*

#### **Einstellungen prüfen**

Zu Prüfen sind nach dem Import der Datei die Einstellungen auf Vollständigkeit und Richtigkeit.

![](_page_37_Picture_0.jpeg)

# A.1 Die Partner

### **Das Team**

### **BvL.com**

Adresse: Müllerstraße 138 D, 13353 Berlin, **Deutschland** E-Mail: [Service@BvLArchivio.de](mailto:service@BvLArchivio.de) Internet: [www.BvLArchivio.com](https://www.bvlarchivio.com) Hotline: 0800 272 44 846

### **TouchingCode GmbH**

Wir bedanken uns bei der TouchingCode GmbH Berlin für die Programmierung der App.

![](_page_38_Picture_84.jpeg)

### **nrwarchivio.de**

Besonderen Dank gilt der [nrwarchivio.de](http://nrwarchivio.de) für die Dokumentation und das zur Verfügung gestellte **■** macOS Know How.

E-Mail: [bernhard.weber@nrwarchivio.de](mailto:bernhard.weber@nrwarchivio.de)

![](_page_38_Picture_10.jpeg)

# A.2 Systemvoraussetzung, die Systeme

### **Hardware & macOS**

![](_page_39_Picture_2.jpeg)

#### **s** Systeme

MacBook Air und MacBook Pro Mac mini, iMac und iMac Pro Mac Pro

#### **S**Betriebsysteme

macOS 10.13 oder neuer, 64-Bit-Prozessor

![](_page_39_Picture_7.jpeg)

![](_page_39_Picture_8.jpeg)

# A.3 Systemvoraussetzung, Dokumentation lesen

### **Dokumentation lesen, Apple**

#### **■** macOS

#### **Standard**

Bücher App (ePUB) - Empfohlen Vorschau App (PDF)

#### **iOS**

#### **Standard**

Bücher App (ePUB) Vorschau App (PDF)

Optional macOS & iOS Adobe Acrobat Reader DC (PDF)

### **Dokumentation lesen, Microsoft**

Vorschau App (PDF)

#### **Microsoft Windows 10**

#### **Standard** Microsoft Edge (PDF)

# **Optional** Adobe Acrobat Reader DC (PDF)

![](_page_40_Picture_14.jpeg)

![](_page_40_Picture_15.jpeg)

![](_page_41_Picture_0.jpeg)